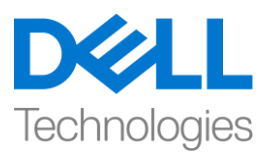

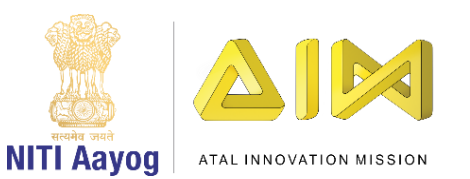

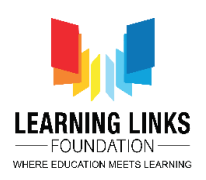

**ENGLISH VERSION**

## **Save the Fish – Part III**

Hey everyone. I am delighted to see you again in the last part of the 'Save the Fish' game. We have already finished designing the screen for the game and coding the fish and oil sprites. Now it is time to bring all elements of the game together and add the finishing touches.

While our fish and oil spill sprites are both moving, there is a problem. Nothing happens if the fish touches the oil spills. We need the fish to go back to the starting point in case that happens.

Go to the fish sprite and create a new event. Drag the 'when flag clicked' block to the editor. From the control section, drag the 'forever' loop to the editor. From the same section, drag the 'if then' block inside the loop. Duplicate or drag more 'if then' blocks. There should be one 'if then' block each for each oil sprite. Drag the 'touching mouse pointer' block from the sensing section and place it inside the <hexagonal slot> of the first 'if then' block. From the drop down, select the first oil sprite. From the motion section, drag attach 'go to x & y' block and set the values to -185 and 130 respectively.

Repeat this step for all oil sprites. Remember to choose the correct oil sprite each time. Our code will ensure that the fish will go back to its initial position, each time it touches any oil sprite.

Let us test our code now. Wow, the fish is going back to the starting position, each time it touches any oil spill sprite.

We also need to ensure that if the fish touches the edge of the ocean, it should go back to its initial position. We need to write similar code as the previous few steps. From the control section, drag an 'if then' block inside the forever loop. Drag the 'touching mouse pointer' block from the sensing section and place it inside the <hexagonal slot> of this 'if then' block. From the drop down, select edge. From the motion section, drag attach 'go to x & y' block and set the values to -185 and 130 respectively and we are done.

Now let us add a few special effects.

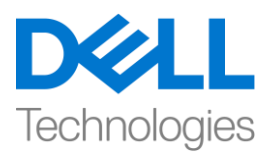

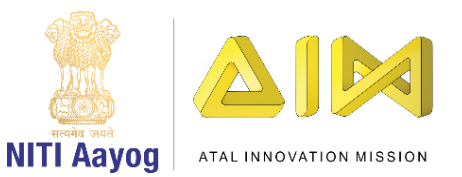

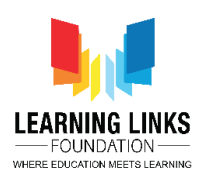

If the player manages to navigate the fish sprite to the finish point, she or he should be declared a winner and the game should end.

Go to the Finish sprite and create a new event. Drag the 'when flag clicked' block to the editor. From the control section, drag the 'forever' loop to the editor. From the same section, drag the 'if then' block inside the loop. Drag the 'touching mouse pointer' block from the sensing section and place it inside the <hexagonal slot> of the 'if then' block. From the drop down, select the fish option. Go to the looks section and drag 'Say Hello! For 2 seconds' block and place it inside 'if then' block. Change the text from Hello! to Winner! And increase the duration. Drag Stop All from the control section to the if then block to end the game after saying Winner!

Play the game and check if it is working.

Let us add sound to our game. Go to the start sprite or any other sprite. Click the sounds tab and then the sound icon at the bottom. Choose a sound, record a sound or upload a sound. You can hear and edit the sound also. Go back to the coding section and create a new event in the same sprite. Drag the 'when flag clicked' block to the editor and attach a 'forever' loop to it. Then drag 'Play sound until done' block and place it inside the forever block. Choose the sound you had selected from the drop down and you are ready to go.

Your game is now complete! Enjoy it with your friends and keep becoming a better game creator day by day.

See you again. Bye bye!

## **HINDI VERSION**

## **Save the Fish – Part III**

कैसे है आप सब लोग ? आपको फिर से देखकर मुझे खुशी हुई।

"save the fish" गेम के पिछले part में हमने पहले ही गेम के लिए स्क्रीन डिजाइन करना और fish और oil स्प्राइट को कोड़ करना पूरा कर दिया है। अब गेम से जुड़ी सभी चीजों को एक साथ लाना और फिनिशिंग टच देना है, हमारी fish और oil spill स्प्राइट्स दोनों चल रहे हैं, यहां एक

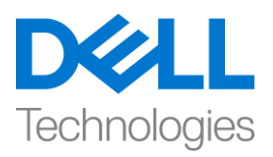

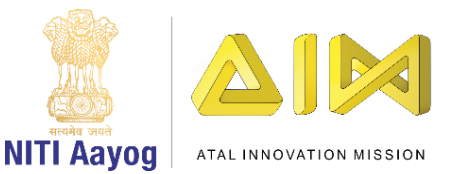

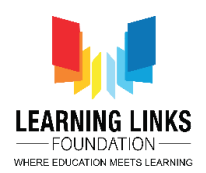

problem है, अगर fish फैले हुए तेल को छू ले तो उसे कुछ नहीं होता है, पर हमे चाहिए कि अगर ऐसा हो तो fish स्टार्टिंग पॉइंट पर चली जाये ।

Fish स्प्राइट पर जाएं और एक नया इवेंट बनाएं। कण्टोल सेक्शन से "when flag clicked block" को खींच कर एडिटर में ले कर आयें, उसी सेक्शन से ''forever block loop'' को खिंच कर एडिटर में लायें और "if then block" को खींच कर लूप में ले कर आयें, "if then block" ko डुप्लिकेट बनाये या फिर ज्यादा बार "if then block" को खींच कर लायें। यहाँ पर सभी oil स्प्राइट के लिए एक "if then block" होना चाफहए।

touching mouse pointer block को sensing section से खींचे और इसे पहले "if then block" के हेक्सागोनल स्लॉट के अंदर रखें.

अगर ब्लॉक, ड्रॉप-डाउन से पहले oil स्प्राइट को चुनें, मोशन सेक्शन से attach को खींचे, x and y ब्लॉक पर जाएं और -185 और 130 वैल्यू सेट करें। सभी oil स्प्राइट्स के लिए इस स्टेप को दोहराएं। याद रखें कि हर बार सही oil स्प्राइट को चुने। हमारा कोड़ यह पक्का करेगा कि fish किसी भी oil spill स्प्राइट को छूने पर हर बार अपनी स्टार्टिंग पॉइंट में वापस आयगी।

अब हम अपने कोड़ को टेस्ट करते हैं। wow, fish हर बार स्टार्टिंग पॉइंट पर जा रही है, जब भी वह किसी भी oil spill स्प्राइट को छूती है। हमें यह भी पक्का करना है कि अगर fish fish sea के किनारे को छती है, तो वो अपनी सबसे पहले वाली पोजीशन में में वापस जाए। हमें पहले के स्टेप्स की तरह कोड़ को लिखना होगा , कण्टोल सेक्शन से "if then block" को खींचें और "forever loop" के अोंदर रखें,

टचिंग माउस पॉइंटर ब्लॉक को सेंसिंग सेक्शन से खींचें और इसे ''if then block'' के हेक्सागोनल स्लॉट के अंदर रखें, डाप डाउन से edge चुने। मोशन सेक्शन से attach को खींचे, x and y block पर जाएँ और -85 और 130 वैल्यू सेट करें, और हमने सेट कर दिया हैं। अब हम कुछ स्पेशल इफेक्टस को add करते हैं। अगर प्लेयर fish स्प्राइट को फिनिशिंग पॉइंट पर ले जाने में successful होता हैतो वो winner declare हो और गेम finish हो जाए। finished स्प्राइट पर जाएं और एक नया ईवेंट बनाएं, व्हेन फ़्लैग क्लिक ब्लॉक को एडिटर में खींचें। कण्ट्रोल सेक्शन से forever loop को एडिटर में खींचें, उसी सेक्शन से if then block को खींच कर लूप के अंदर लायें, टचिंग माउस पॉइंटर ब्लाक को सेंसिंग सेक्शन से खींचें और if then block के हेक्सागोनल स्लॉट के अंदर रखें। डॉप-डाउन से fish के आप्शन को चुनें, लुक सेक्शन में जाएं और say Hello को खींच कर लायें और text को Hello से बदलकर winner करें और duration को बढाएं। winner कहने के बाद गेम को finish करने के लिय कण्ट्रोल सेक्शन से स्टॉप आल को if then block तक खींचें। गेम खेलें और test करें कि क्या यह काम कर रहा है।

अब हम गेम में sound add करते हैं। start स्प्राइट या किसी भी स्प्राइट पर जाएं, साउंड टैब पर क्लिक करें और फिर नीचे साउंड आइकन पर क्लिक करें। साउंड चुनें, साउंड रिकॉर्ड करें या

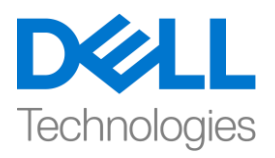

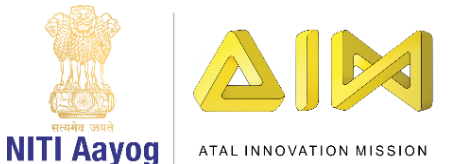

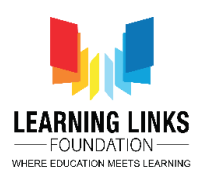

साउंड अपलोड करें। आप साउंड को सुन और एडिट भी कर सकते हैं। कोडिंग सेक्शन पर वापस जाएं और उसी स्प्राइट में एक नया ईवेंट बनाएं। व्हेन फ़्लैग क्लिक ब्लॉक को खींच कर एफिटर मेंलायेंऔर एक

forever loop इसके साथ जोड़े। उसके बाद place sound until done block को खींच कर इसे forever loop के अंदर रखें, उस साउंड को चुनें जिसे आपने ड्रॉप-डाउन से चुना था और आपका गेम अब पूरा बन गया हैअपनेदोस्ोोंके साथ enjoy करेंऔर एक अच्छा गेम create करनेवाला बनें।

फिर फमलतेहैं। bye bye